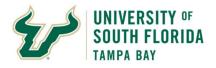

## **Bull Marketplace - Total Supplier Manager**

## **Tutorial: Supplier Registration Instructions**

**Purpose:** 

Below are instructions for completing your registration with the University of South Florida's (USF) Supplier Portal.

|   | When an USF department invites you to register for the supplier portal, you will receive the following email from USFdonotreply@jaggaer.com.  University of South Florida dusFdonotreply@jaggaer.com to tamusf-guide2+sq *  UNIVERSITY of TEST ENVIRONENT SOUTH FLORIDA  Supplier Invitation for University of South Florida  Dear ROCKY T BULL.  University of South Florida has invited you to register as a potential supplier.  By selecting the "Register Now" button below, you will be routed to a secure website to complete the registration process where you can confirm and update your payment, contact and tax information.  For reference, our step-by-step Supplier Portal Registration Guide is available at the following link: https://www.usf.edu/business-finance/controller/documents/supplierregistrationinstructions3.pdf  Register Now  Please note, you must select the link within this email to complete the required registration. This registration should be completed using the email address that received this invitation. If you are not the proper point of contact for your organization to complete this registration contact |
|---|----------------------------------------------------------------------------------------------------|
|   | UNIVERSITY of TEST ENVIROMENT SOUTH FLORIDA  Supplier Invitation for University of South Florida  Dear ROCKY T BULL,  University of South Florida has invited you to register as a potential supplier.  By selecting the "Register Now" button below, you will be routed to a secure website to complete the registration process where you can confirm and update your payment, contact and tax information.  For reference, our step-by-step Supplier Portal Registration Guide is available at the following link: https://www.usf.edu/business-finance/controller/documents/supplierregistrationinstructions2.pdf  Register Now  Please note, you must select the link within this email to complete the required registration. This registration should be completed using the email address that received this invitation. If you are                                                                                                    |
|   | Supplier Invitation for University of South Florida  Dear ROCKY T BULL,  University of South Florida has invited you to register as a potential supplier.  By selecting the "Register Now" button below, you will be routed to a secure website to complete the registration process where you can confirm and update your payment, contact and tax information.  For reference, our step-by-step Supplier Portal Registration Guide is available at the following link: <a href="https://www.usf.edu/business-finance/controller/documents/supplierregistrationinstructions3.pdf">https://www.usf.edu/business-finance/controller/documents/supplierregistrationinstructions3.pdf</a> Register Now  Please note, you must select the link within this email to complete the required registration. This registration should be completed using the email address that received this invitation. If you are                                                                                                    |
|   | University of South Florida has invited you to register as a potential supplier.  By selecting the "Register Now" button below, you will be routed to a secure website to complete the registration process where you can confirm and update your payment, contact and tax information.  For reference, our step-by-step Supplier Portal Registration Guide is available at the following link: <a href="https://www.usf.edu/business-finance/controller/documents/supplierregistrationinstructions3.pdf">https://www.usf.edu/business-finance/controller/documents/supplierregistrationinstructions3.pdf</a> Register Now  Please note, you must select the link within this email to complete the required registration. This registration should be completed using the email address that received this invitation. If you are                                                                                                    |
|   | University of South Florida has invited you to register as a potential supplier.  By selecting the "Register Now" button below, you will be routed to a secure website to complete the registration process where you can confirm and update your payment, contact and tax information.  For reference, our step-by-step Supplier Portal Registration Guide is available at the following link: <a href="https://www.usf.edu/business-finance/controller/documents/supplierregistrationinstructions3.pdf">https://www.usf.edu/business-finance/controller/documents/supplierregistrationinstructions3.pdf</a> Register Now  Please note, you must select the link within this email to complete the required registration. This registration should be completed using the email address that received this invitation. If you are                                                                                                    |
|   | By selecting the "Register Now" button below, you will be routed to a secure website to complete the registration process where you can confirm and update your payment, contact and tax information.  For reference, our step-by-step Supplier Portal Registration Guide is available at the following link: <a href="https://www.usf.edu/business-finance/controller/documents/supplierregistrationinstructions3.pdf">https://www.usf.edu/business-finance/controller/documents/supplierregistrationinstructions3.pdf</a> Register Now  Please note, you must select the link within this email to complete the required registration. This registration should be completed using the email address that received this invitation. If you are                                                                                                    |
|   | registration process where you can confirm and update your payment, contact and tax information.  For reference, our step-by-step Supplier Portal Registration Guide is available at the following link: <a href="https://www.usf.edu/business-finance/controller/documents/supplierregistrationinstructions3.pdf">https://www.usf.edu/business-finance/controller/documents/supplierregistrationinstructions3.pdf</a> Register Now  Please note, you must select the link within this email to complete the required registration. This registration should be completed using the email address that received this invitation. If you are                                                                                                    |
|   | Register Now  Please note, you must select the link within this email to complete the required registration. This registration should be completed using the email address that received this invitation. If you are                                                                                                    |
|   | Please note, you must select the link within this email to complete the required registration. This registration should be completed using the email address that received this invitation. If you are                                                                                                    |
|   | registration should be completed using the email address that received this invitation. If you are                                                                                                    |
|   | suppliersetup@usf.edu.                                                                                                    |
|   | Thank You,                                                                                                    |
|   | University of South Florida                                                                                                    |
|   | If you have questions regarding your registration, please contact Supplier Management at <a href="mailto:suppliersetup@usf.edu">suppliersetup@usf.edu</a> and identify yourself as registering in the University of South Florida Supplier Network.                                                                                                    |
|   | Is this email difficult to read? You may choose to receive plain text emails instead by logging into your organization's site and updating your preferred email format on the user identification tab under User Settings in your profile.                                                                                                    |
| t | You must use the Register Now link contained in the email to access your profile. If you do not receive the link, please contact <a href="mailto:suppliersetup@usf.edu">suppliersetup@usf.edu</a> . If you start your registration, but need to come back to set a later data your separate your profile bare.                                                                                                    |
| 6 | at a later date, you can access you profile <u>here.</u>                                                                                                    |
|   |                                                                                                    |
|   |                                                                                                    |
|   |                                                                                                    |
|   |                                                                                                    |
|   |                                                                                                    |
|   |                                                                                                    |
|   |                                                                                                    |

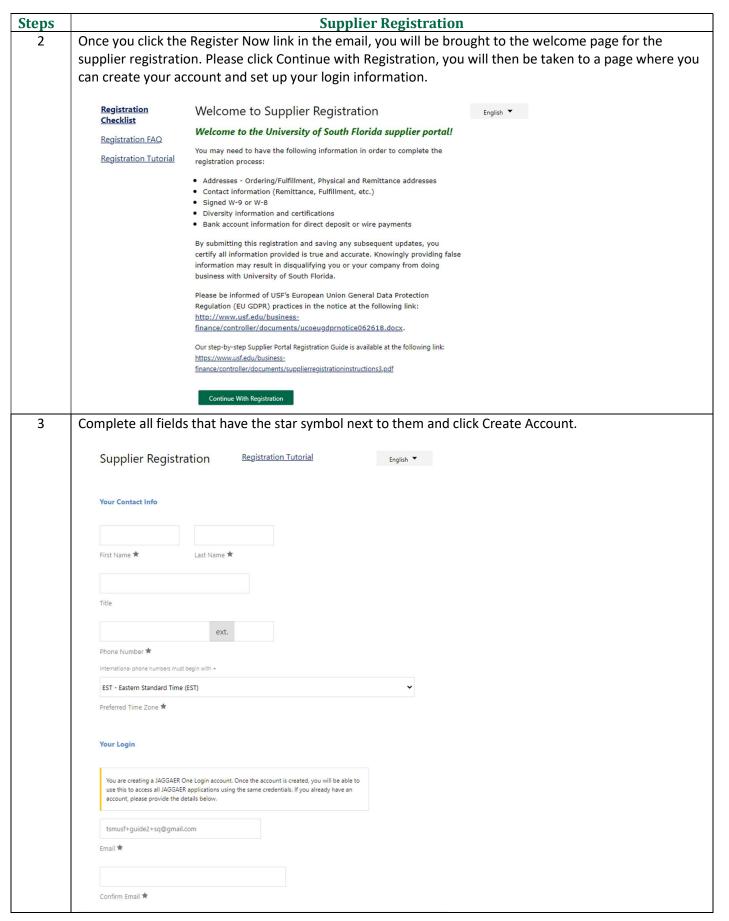

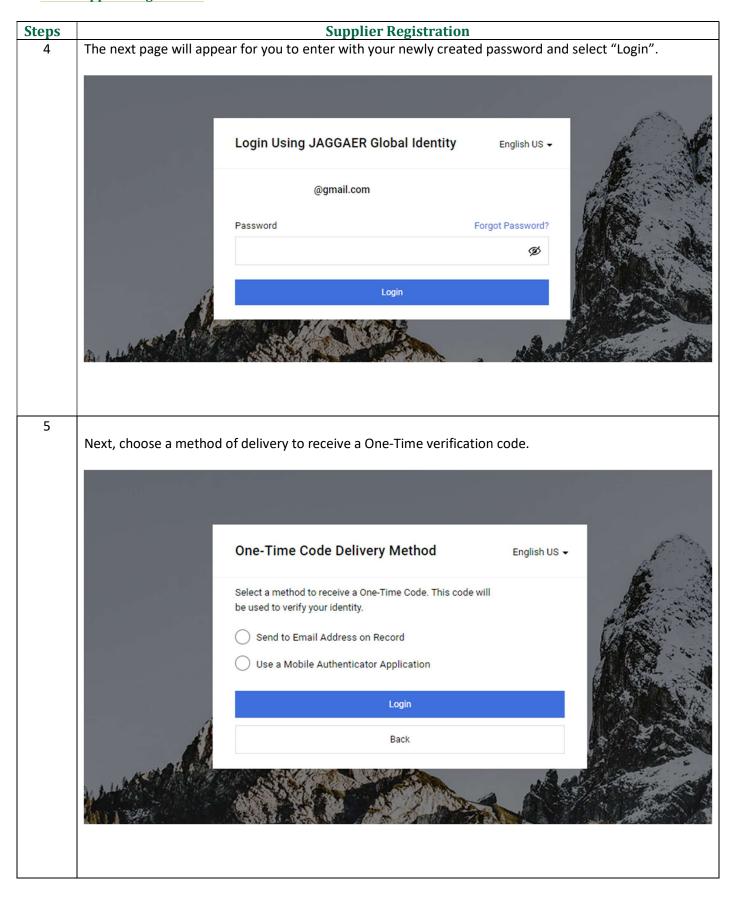

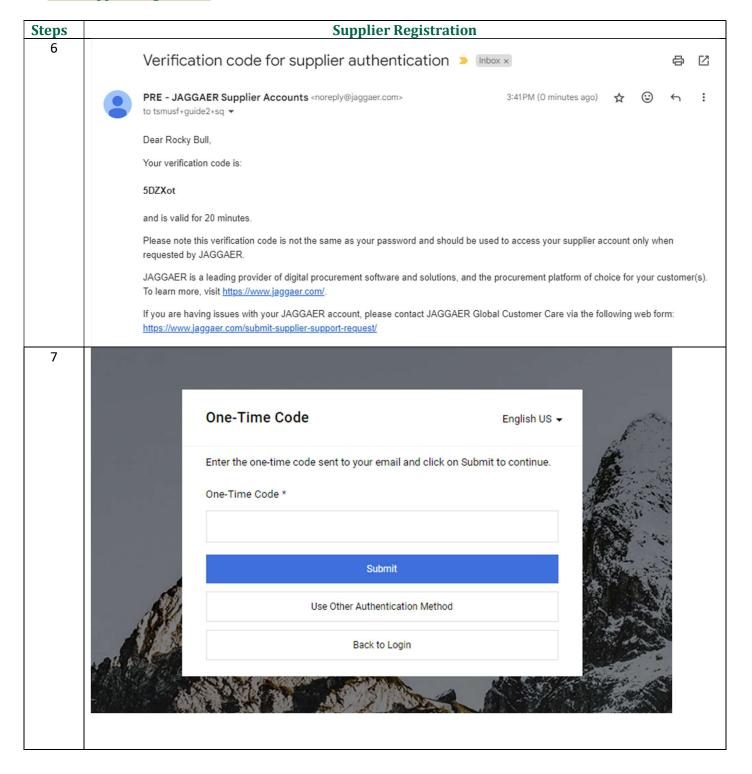

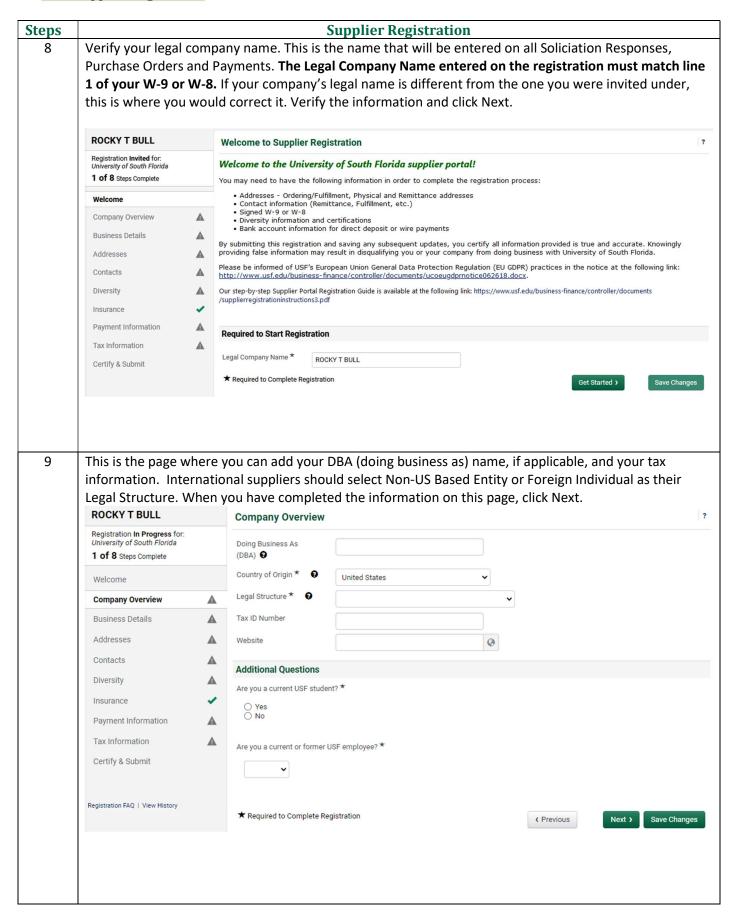

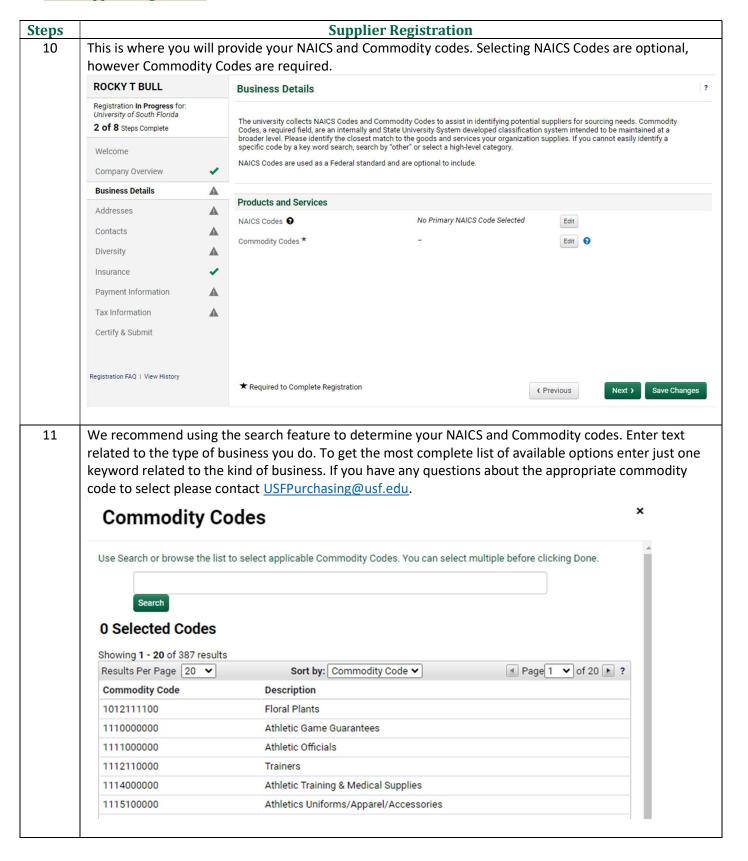

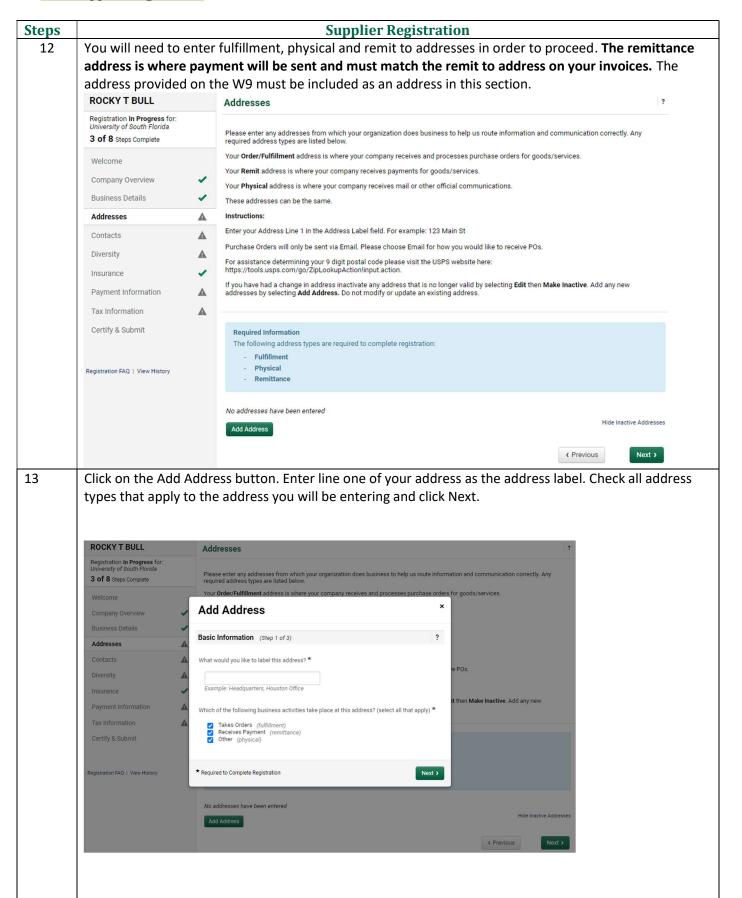

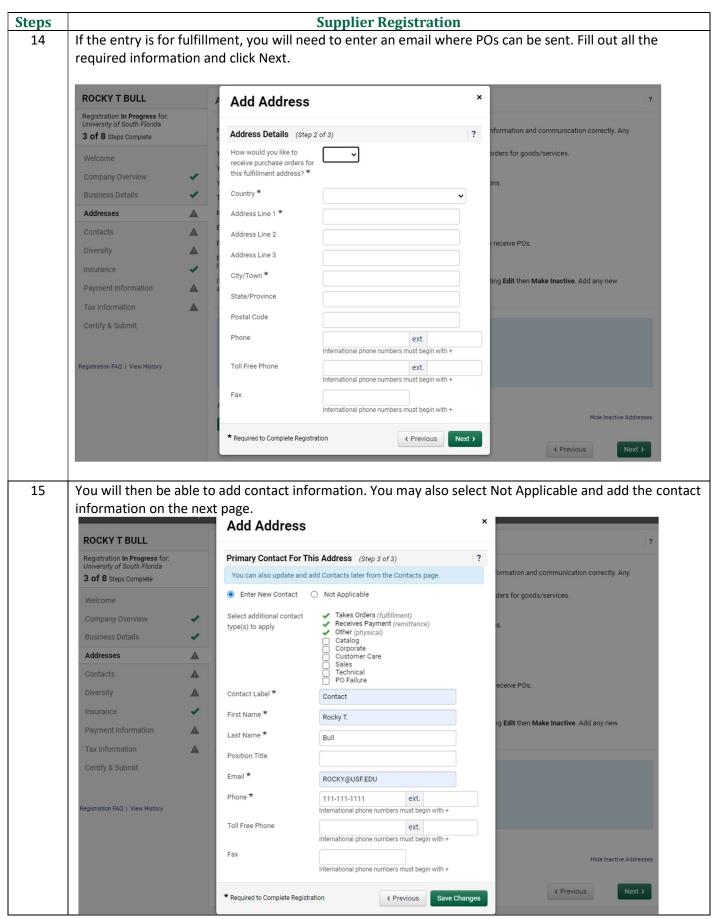

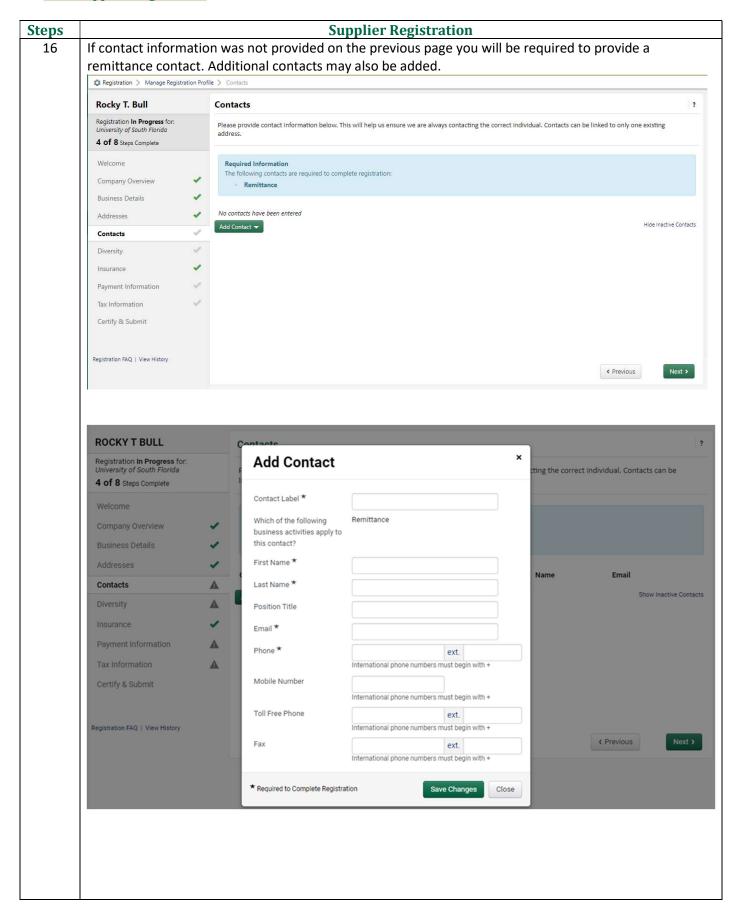

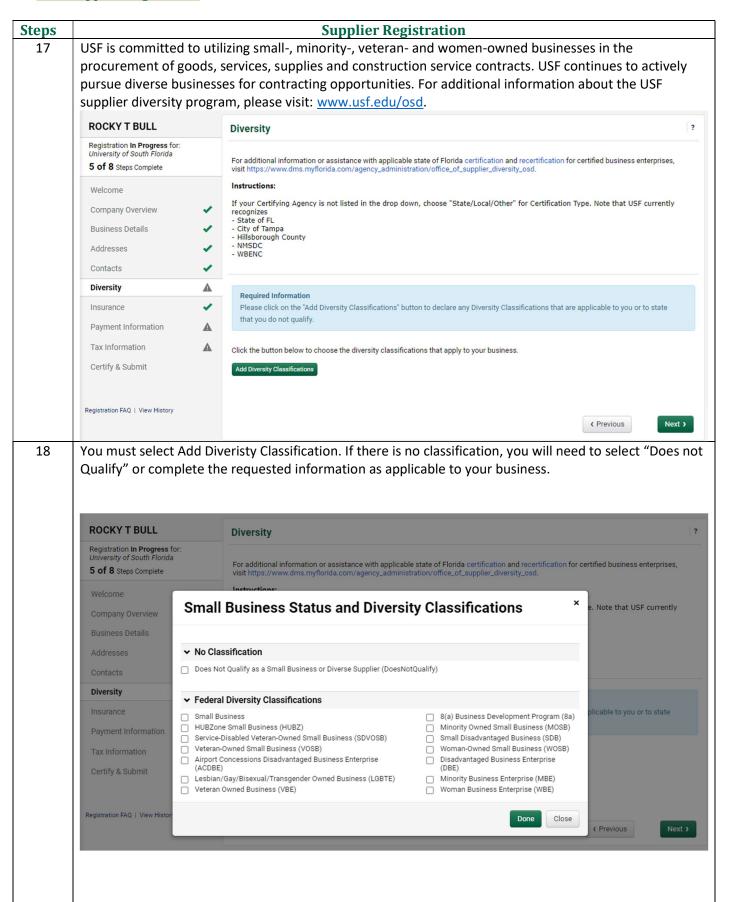

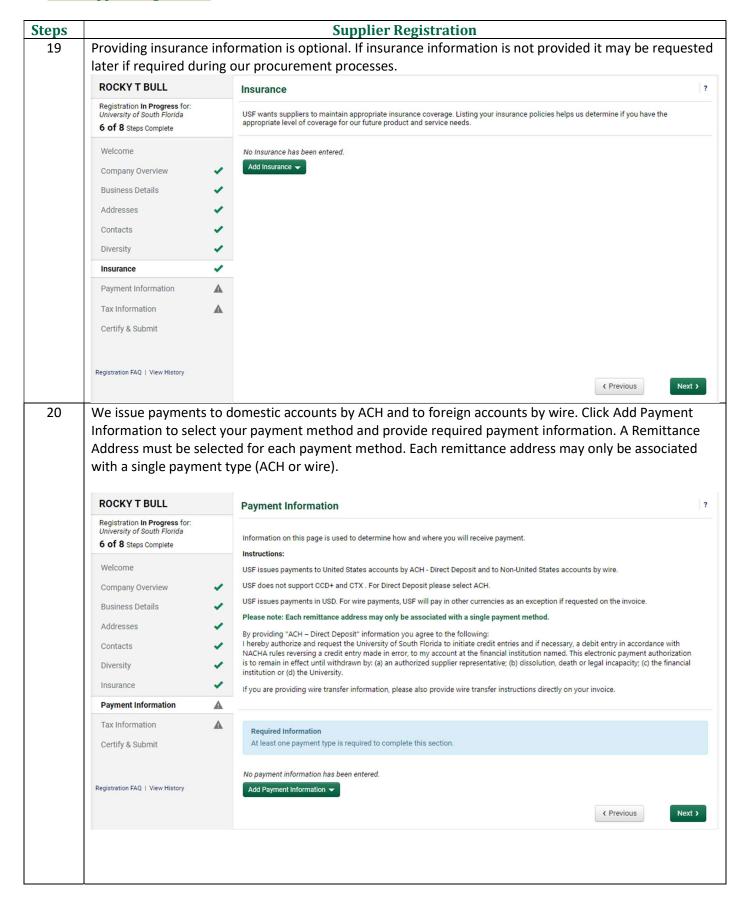

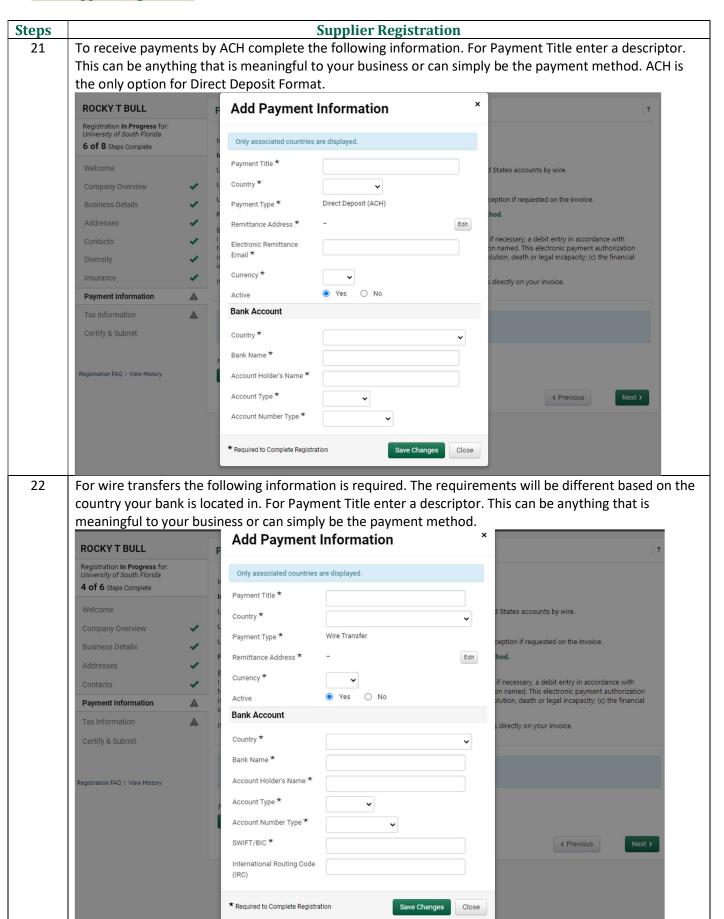

## **Supplier Registration Steps** 23 On this page you will be required to upload your tax document. You have the option to use the prepopulated document, which has been completed by the system based on your previous answers. If you do not use the pre-populated form, please be sure to use the most recent IRS version of the form. If you are a domestic supplier, your only choice will be a W-9. International suppliers will be shown a list of W-8s to choose from. If you have questions about which form to use, please refer to the W-8 resource guide on our website: https://www.usf.edu/business-finance/controller/payment-services/vendors.aspx **ROCKY T BULL** Tax Information Registration In Progress for: University of South Florida The University of South Florida requires a completed W-9 or appropriate W-8 form in order to make a purchase of, or payment for, goods or 7 of 8 Steps Complete As a convenience to you, the system will pre-populate a tax document based on the answers provided in the previous screens. To use this feature, you will need to save the form to your desktop, sign the form and then upload it. To use the pre-populated W-9 or W-8, please follow the steps listed below: Company Overview 1. Click on "Add Tax Document" 2. Choose the form **Business Details** 3. On the pop up form, fill in the blanks - create a name, pick a year, and click on "Download Pre-populated Tax Document". Choose Addresses Save the form to your desktop. Note: If opening form to save it, do not open in browser; instead, open in Adobe as a PDF. If required, sign the form with either a hand written signature or a verifiable e-signature. USF does not accept font signatures Click on "Select file" and then click on the file you wish to upload, then click "Add/Open". Contacts 7. Click on the file you just downloaded to ensure the document is still filled out. 8. Once complete click "Save Changes" Diversity If you are not using the pre-populated document be sure you have a fully completed and signed PDF version of IRS tax document that you will upload here. Insurance Payment Information **Tax Information Required Information** The following tax document are required to complete registration: Certify & Submit - W-9 Registration FAQ | View History No tax information has been entered Add Tax Document 🕶 ( Previous Next > 24 Add Tax Document W-9 Tax Type \* Tax Document Name \* Tax Document Year ★ Tax Documentation ★ Select file Drop file to attach, or browse. ♣ Download Pre-populated Tax Document ★ Required to Complete Registration Save Changes Close

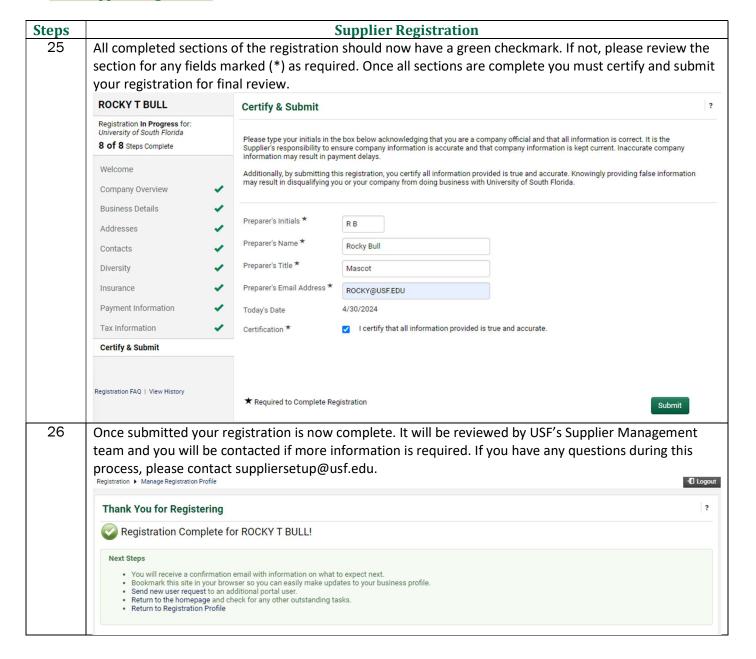